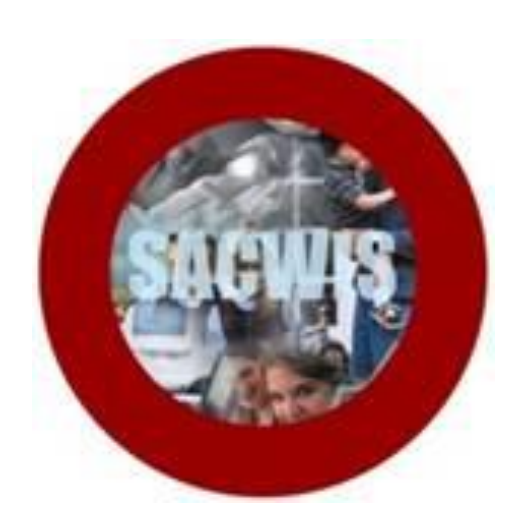

## **KNOWLEDGE BASE ARTICLE**

#### **Table of Contents**

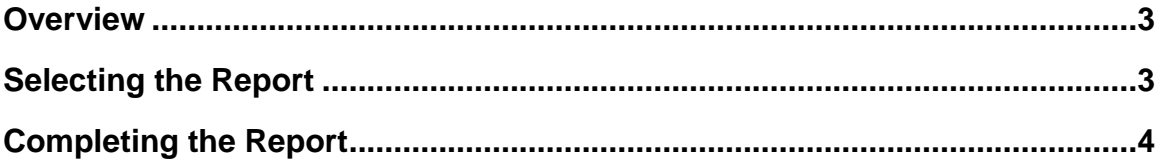

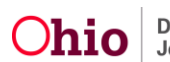

#### **Overview**

This article describes how to generate a **Justification/Waiver Report**. The report, based on specific search criteria, will display information on all open and closed cases (for a selected county) that have Justification/Waiver records.

From the SACWIS Home Page:

- 1. Click the **Administration** tab.
- 2. Click, **Reports**.

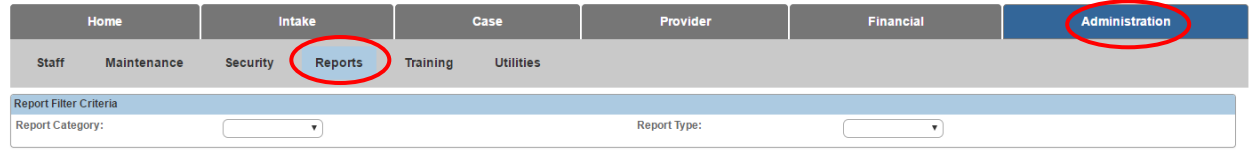

#### **Selecting the Report**

A list of **Reports** appears.

3. Click the **Justification/Waiver Report** hyperlink.

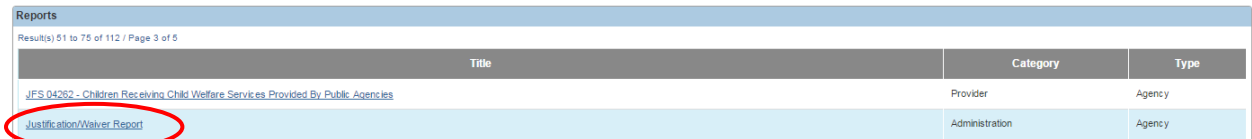

The **Report Details** screen appears.

- 1. Make a selection under **Select Report Output Format**.
- 2. Click, **Generate Report**.

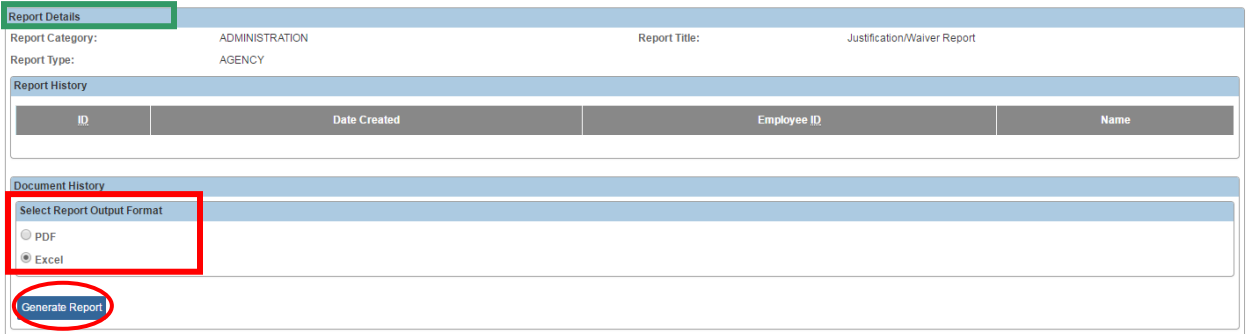

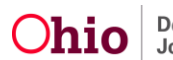

#### **Completing the Report**

The **Justification Waiver Report** screen appears.

- 1. Enter a **Begin Date**.
- 2. Enter an **End Date**.
- 3. The **Agency** drop-down menu will default to the User's county. If the county needs to be changed, make a different selection from the menu.
- 4. Make a selection(s) from the **Available** list in the **Agency Unit** grid. **Note**: Completing steps 4-9 is optional. Steps 4-9 are not required to generate the report.
- 5. Click, **Add** (the Add feature will become available once a selection(s) is made).

**Important**: The list of Agency Units is unique to each county. The Available options are dependent on the county agency listed in the Agency drop-down menu.

- 6. Make a selection from the **Available** list in the **Supervisor** grid.
- 7. Click, **Add**.
- 8. Make a selection from the **Available** list in the **Worker** grid.
- 9. Click, **Add**.
- 10.Click, **Generate Report**.

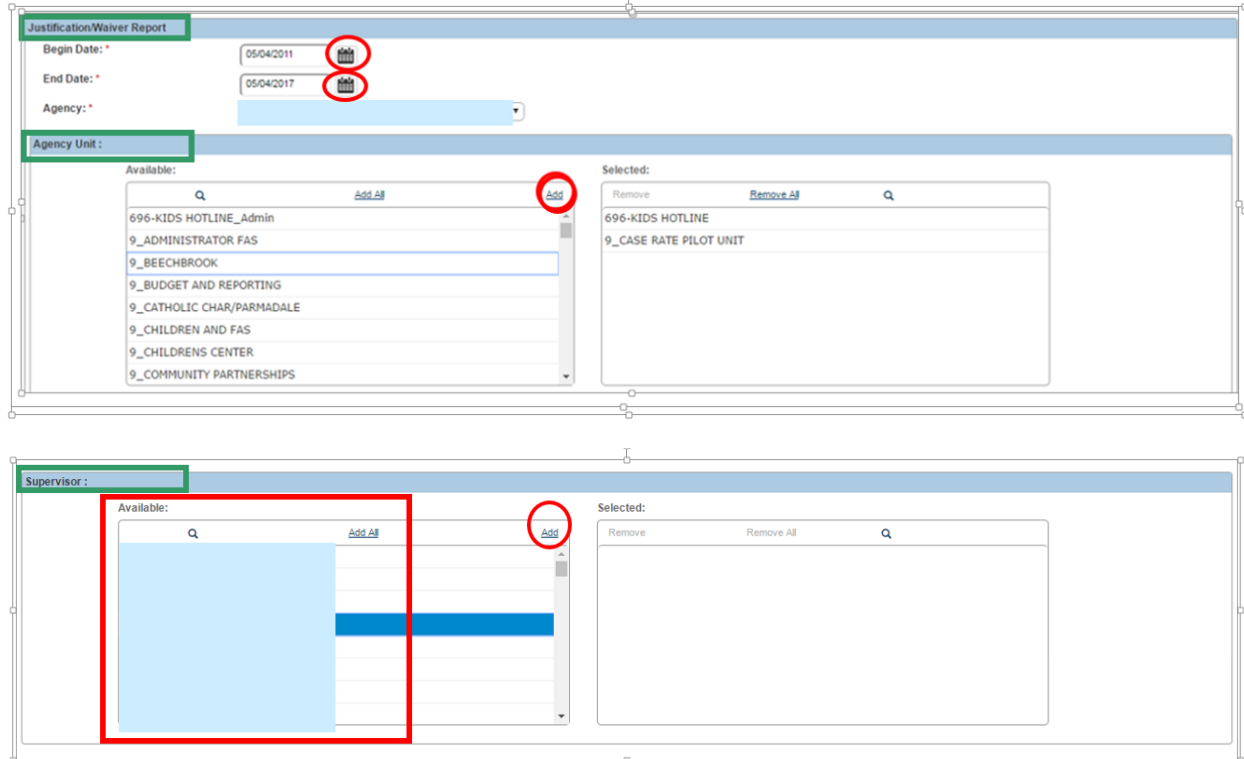

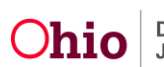

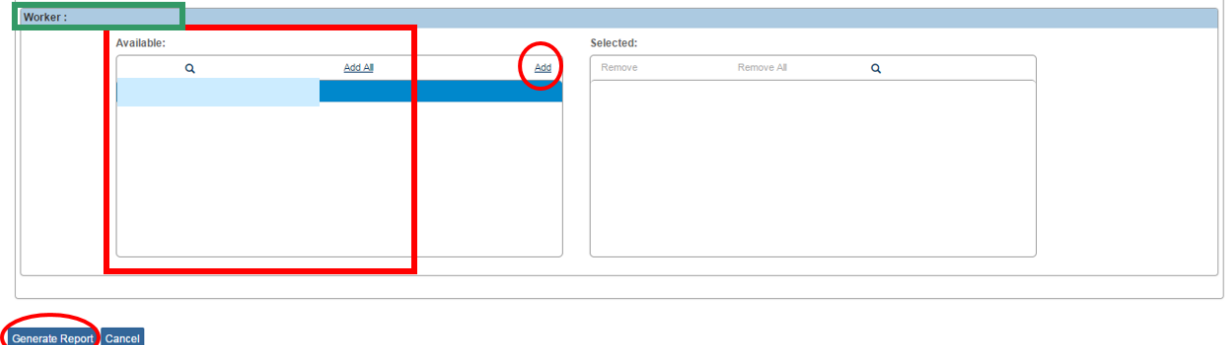

The **Justification/Waiver Report** appears in the previously selected format.

1. Click, **Save** if you wish to save the report.

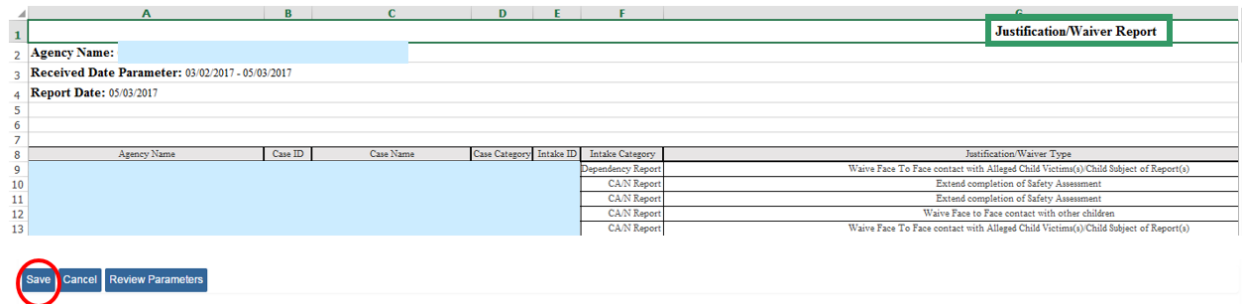

**Note**: If the User elects to save the report, when the Justification/Waiver Report is selected from the list of Reports at a future time, the saved report will be listed in the **Report History** grid (**Report Details** screen).

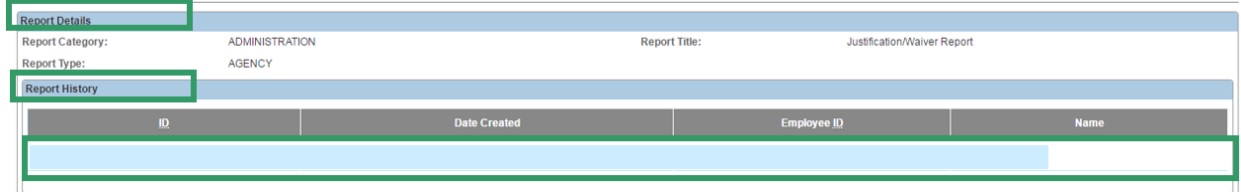

If you need additional assistance, please contact the SACWIS Help Desk.

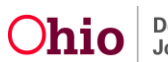